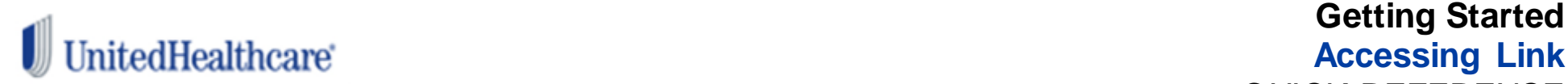

## **Accessing Link** QUICK REFERENCE

Access **[UHCprovider.com](https://www.uhcprovider.com/)** to begin the registration process for Link. Manage individual access, further define user permissions and protect the safety and security of your information by using the **User ID and Password Management** app located on Link. We strongly encourage each individual in your organization to have their own Optum ID. Please identify your particular situation from the table below to learn how to best set up access.

## **Get Started**

- 1. Go to **[UHCprovider.com](https://www.uhcprovider.com/)**
- 2. Select **New User**, located at the top right
- 3. Click **Create an Optum ID, t**hen choose **Create an Optum ID**
- 4. Enter your **Name** and **Email Address**, then create an **Optum ID** and **Password**
- 5. Answer three security questions
- 6. Review the **Terms of Use** and **Website Privacy Policy** by clicking on those hyperlinks
- 7. Click **I Agree**
- 8. From your confirmation email, click **Confirm your email address** then click **Continue**
- 9. Click **No** when asked if you received a registration letter that included a security code

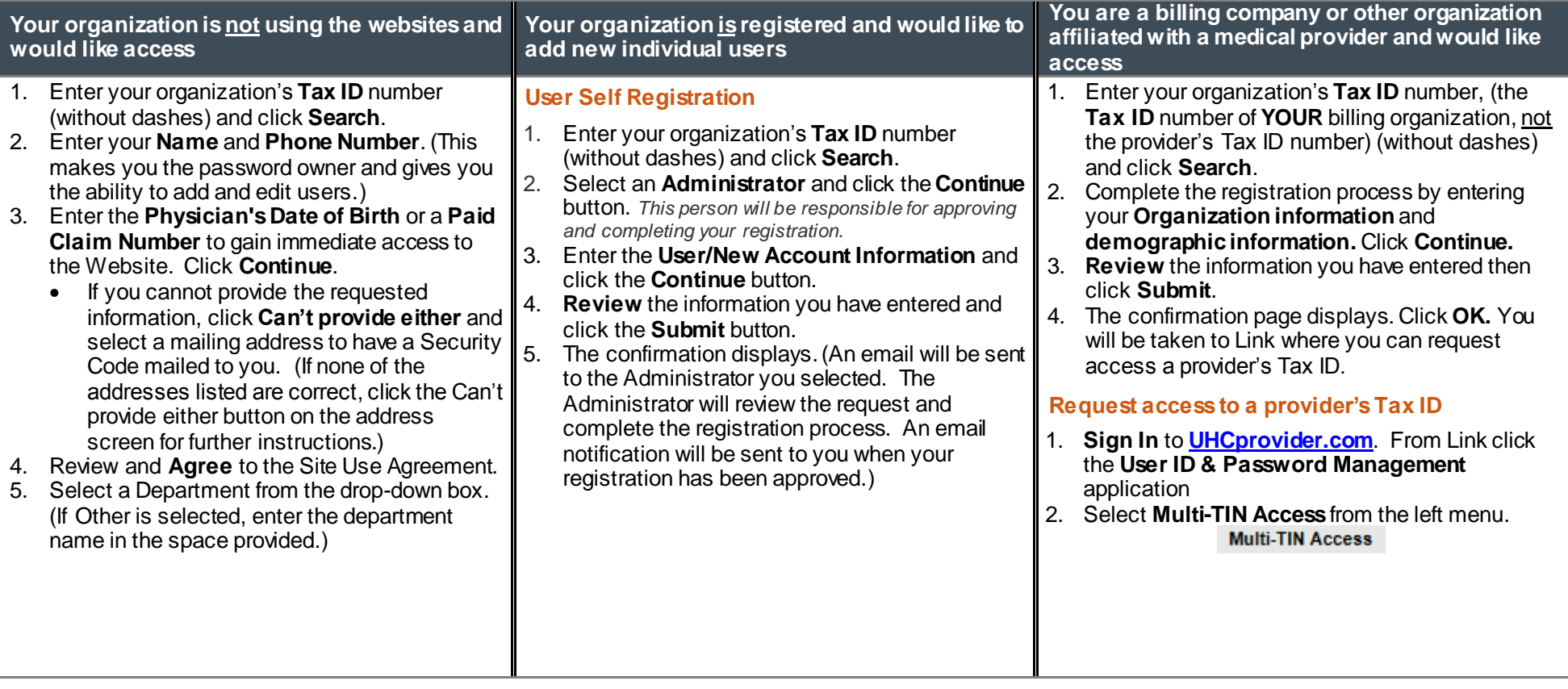

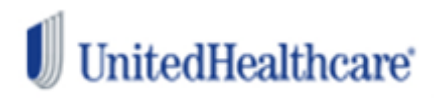

## **Getting Started Accessing Link** QUICK REFERENCE

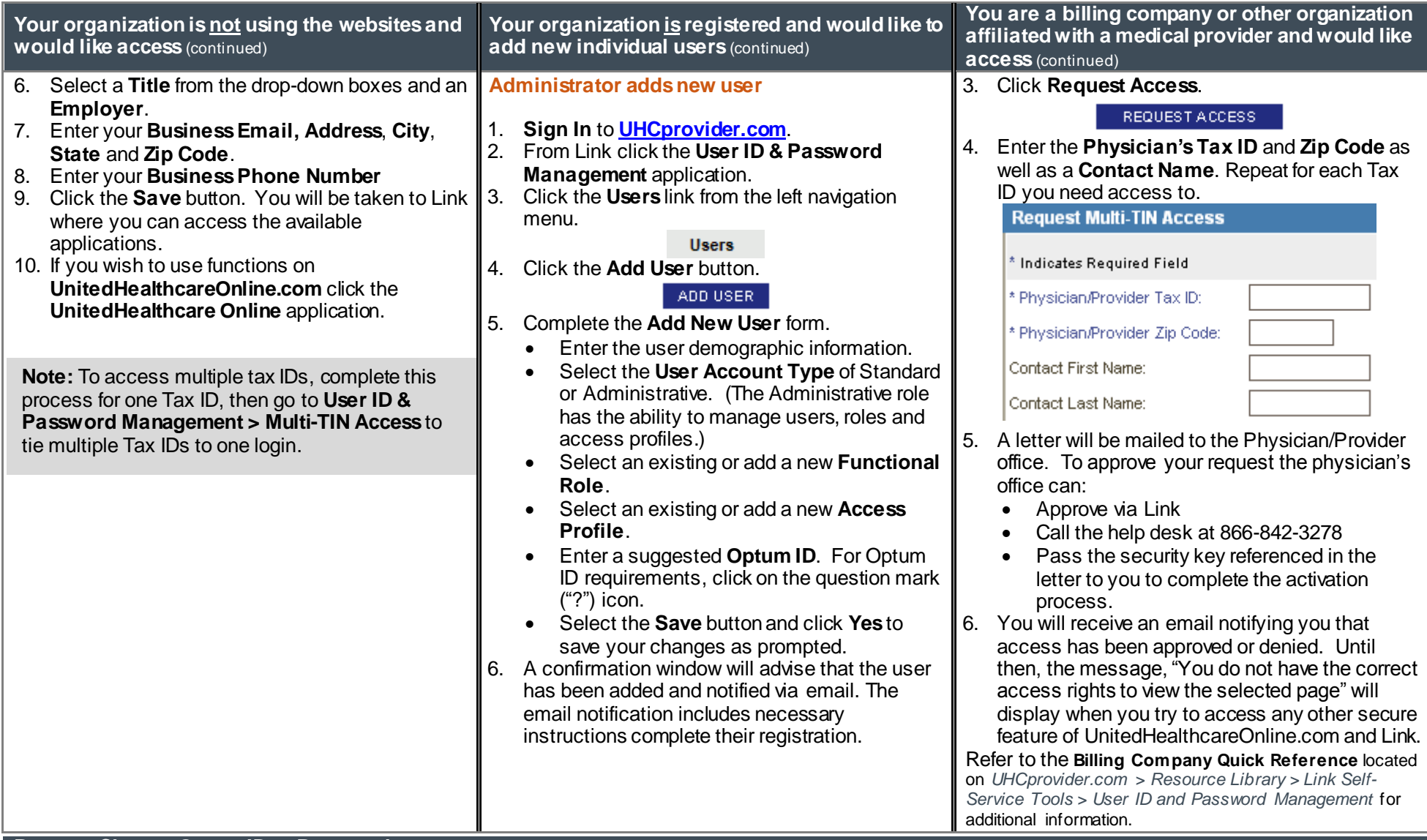

**Reset or Change Optum ID or Password**

Click **Sign in** at UHCprovider.com > Link > select the **Forgot Username** or **Forgot Password** hyperlink > follow the on-screen prompts to reset or change your Optum ID or password.